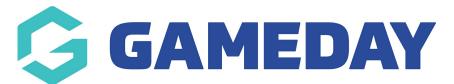

## How do I transfer a participant between Programs?

Last Modified on 06/12/2023 10:54 am AEDT

Passport administrators collecting program registrations are able to manually transfer participants between two programs if required.

To transfer a participant between Programs:

1. From your organisation dashboard, click **PROGRAMS** in the left-hand menu

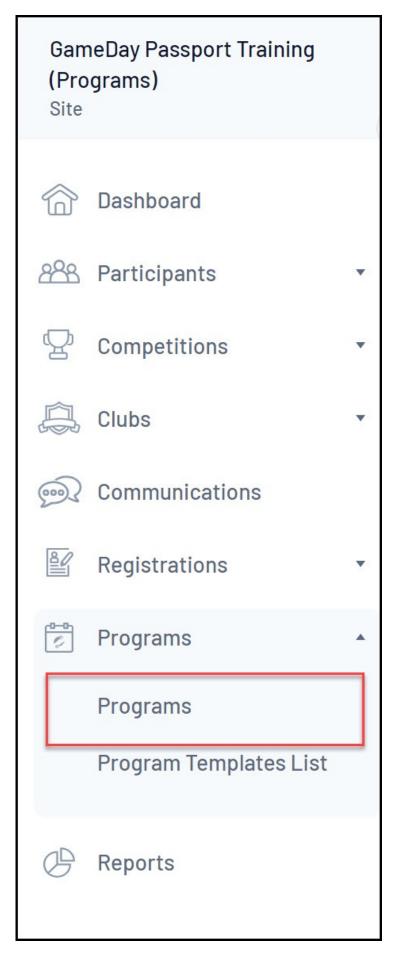

2. Find the applicable Program, then click  $\ensuremath{\textbf{VIEW}}\xspace$   $\ensuremath{\textbf{MEMBERS}}\xspace$ 

| Programs |                        |                   |            |          |                |                |              |                       |          |       |
|----------|------------------------|-------------------|------------|----------|----------------|----------------|--------------|-----------------------|----------|-------|
|          |                        |                   |            |          |                |                |              | Showing Name Includin | Active   |       |
|          | Program Name           | Location Name     | Start Date | Days Run | Add Products 🔺 | Product Prices | Members      | Registration Link     | EOI      | Statu |
| Ĩā       | School Holiday Program | 565 Bourke Street | 13/09/2023 | Friday   |                | Edit Prices    | View Members |                       | View EOI |       |

## 3. Find the applicable member and click **TRANSFER**

| Me | Members in School Holiday Program |             |            |               |               |                 |                 |  |  |
|----|-----------------------------------|-------------|------------|---------------|---------------|-----------------|-----------------|--|--|
|    |                                   | Family name | First name | Date of Birth | New Enrolment | Withdraw        | Transfer        |  |  |
|    | đ                                 | Simon       | Jack       | 1994-07-29    |               | <u>Withdraw</u> | <u>Transfer</u> |  |  |
|    | đ                                 | Adams       | Reuben     | 2010-01-24    |               | Withdraw        | <u>Transfer</u> |  |  |

4. Select the Program you want to transfer the participant into, then click CHOOSE PROGRAM

| Transfer Jack Simon                                                       |  |
|---------------------------------------------------------------------------|--|
| Choose which Program you wish to transfer Jack Simon:                     |  |
| Choose Program                                                            |  |
| <u>Click here</u> to return to list of members for School Holiday Program |  |
| <u>Click here</u> to return to list of Programs                           |  |

5. Confirm the transfer by clicking the **TRANSFER** button

| Transfer Jack Simon                                                                                                    |  |
|----------------------------------------------------------------------------------------------------|--|
| Are you sure you want to transfer Jack Simon from School Holiday Program to Swimming Lessons?                                |  |
| <u>Click here</u> to return to list of members for School Holiday Program<br><u>Click here</u> to return to list of Programs |  |

The participant will then be removed from their original program and placed in the new program.